# Kurzanleitung RIA45

Prozessanzeiger

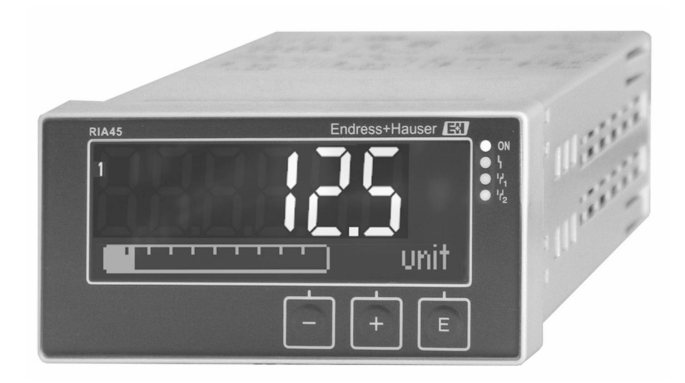

Diese Anleitung ist eine Kurzanleitung, sie ersetzt nicht die zugehörige Betriebsanleitung.

Ausführliche Informationen sind in der Betriebsanleitung und den weiteren Dokumentationen verfügbar.

Für alle Geräteausführungen verfügbar über:

- Internet: www.endress.com/deviceviewer
- Smartphone/Tablet: Endress+Hauser Operations App

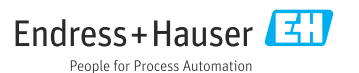

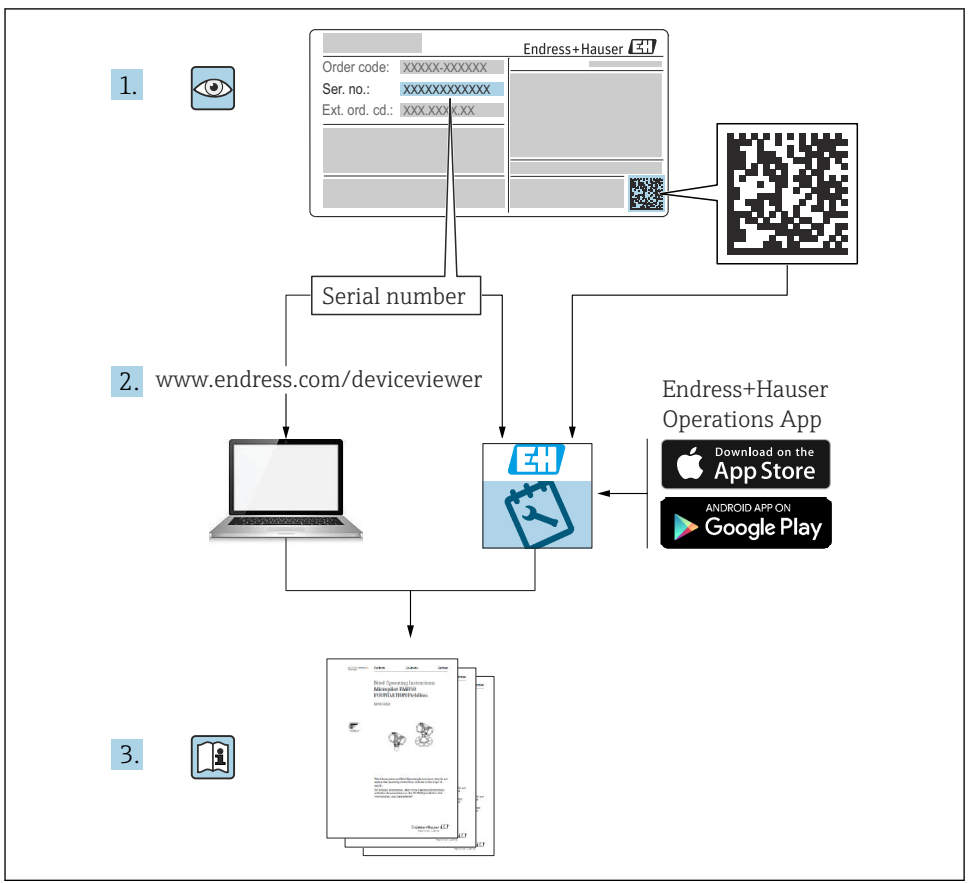

A0023555

# Inhaltsverzeichnis

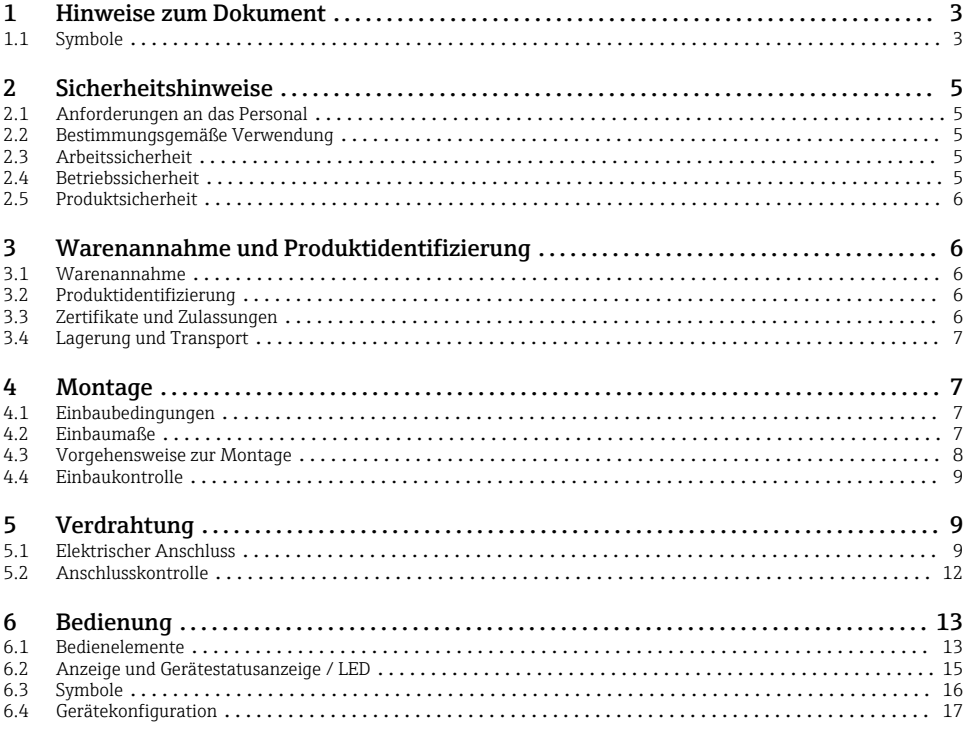

# 1 Hinweise zum Dokument

### 1.1 Symbole

### 1.1.1 Warnhinweissymbole

#### **GEFAHR**

Dieser Hinweis macht auf eine gefährliche Situation aufmerksam, die, wenn sie nicht vermieden wird, zu Tod oder schwerer Körperverletzung führen wird.

#### **WARNUNG**

Dieser Hinweis macht auf eine gefährliche Situation aufmerksam, die, wenn sie nicht vermieden wird, zu Tod oder schwerer Körperverletzung führen kann.

### **A** VORSICHT

Dieser Hinweis macht auf eine gefährliche Situation aufmerksam, die, wenn sie nicht vermieden wird, zu leichter oder mittelschwerer Körperverletzung führen kann.

#### **HINWEIS**

Dieser Hinweis enthält Informationen zu Vorgehensweisen und weiterführenden Sachverhalten, die keine Körperverletzung nach sich ziehen.

#### 1.1.2 Elektrische Symbole

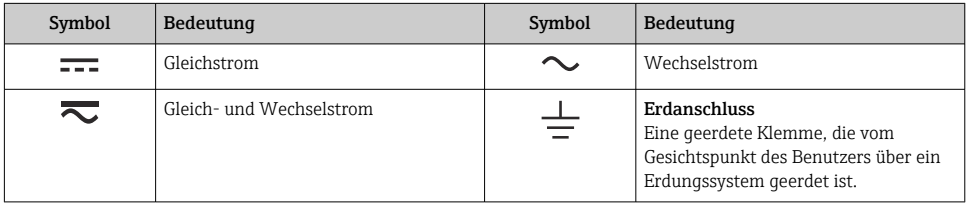

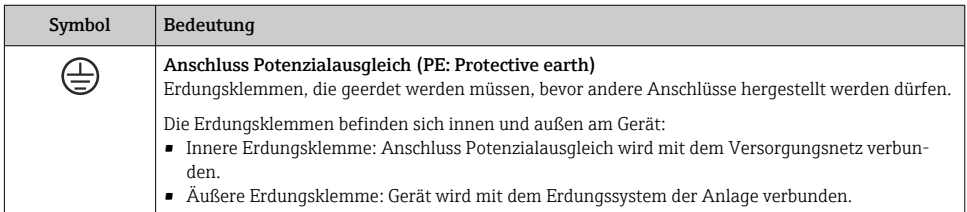

### 1.1.3 Symbole für Informationstypen

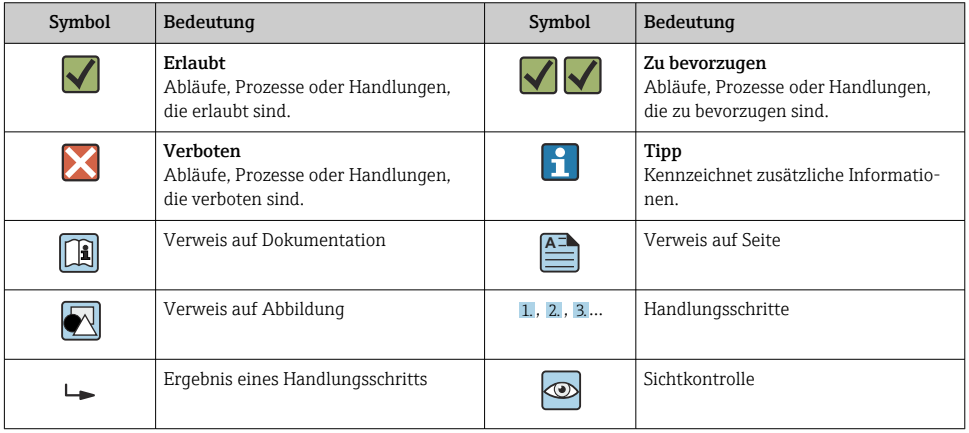

#### <span id="page-4-0"></span>1.1.4 Symbole in Grafiken

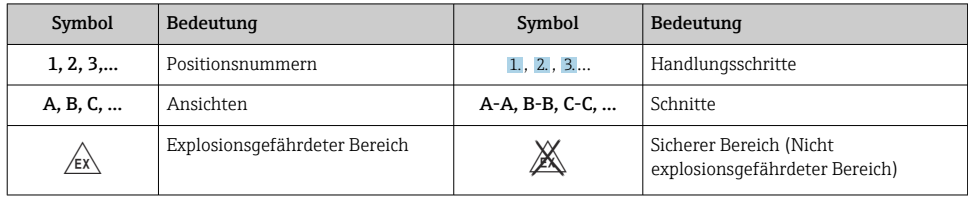

# 2 Sicherheitshinweise

### 2.1 Anforderungen an das Personal

Das Personal muss für seine Tätigkeiten folgende Bedingungen erfüllen:

- ‣ Ausgebildetes Fachpersonal: Verfügt über Qualifikation, die dieser Funktion und Tätigkeit entspricht.
- ‣ Vom Anlagenbetreiber autorisiert.
- ‣ Mit den nationalen Vorschriften vertraut.
- ‣ Vor Arbeitsbeginn: Anweisungen in Anleitung und Zusatzdokumentation sowie Zertifikate (je nach Anwendung) lesen und verstehen.
- ‣ Anweisungen und Rahmenbedingungen befolgen.

### 2.2 Bestimmungsgemäße Verwendung

Der Prozessanzeiger bewertet analoge Prozessgrößen und stellt diese an seinem mehrfarbigen Display dar. Mittels seinen Ausgängen sowie Grenzwertrelais können Prozesse überwacht und gesteuert werden. Hierzu ist das Gerät mit einer Vielzahl an Software Funktionen ausgestattet. Mit der integrierten Messumformerspeisung können 2-Leiter Sensoren versorgt werden.

- Das Gerät ist ein zugehöriges Betriebsmittel und darf nicht in explosionsgefährdeten Bereichen installiert werden.
- Für Schäden aus unsachgemäßem oder nicht bestimmungsgemäßem Gebrauch haftet der Hersteller nicht. Umbauten und Änderungen am Gerät dürfen nicht vorgenommen werden.
- Das Gerät ist für den Einbau in eine Schalttafel vorgesehen und darf nur im eingebauten Zustand betrieben werden.

# 2.3 Arbeitssicherheit

Bei Arbeiten am und mit dem Gerät:

‣ Erforderliche persönliche Schutzausrüstung gemäß nationalen Vorschriften tragen.

# 2.4 Betriebssicherheit

Verletzungsgefahr!

- ‣ Das Gerät nur in technisch einwandfreiem und betriebssicherem Zustand betreiben.
- ‣ Der Betreiber ist für den störungsfreien Betrieb des Geräts verantwortlich.

### <span id="page-5-0"></span>2.5 Produktsicherheit

Dieses Produkt ist nach dem Stand der Technik und guter Ingenieurspraxis betriebssicher gebaut und geprüft und hat das Werk in sicherheitstechnisch einwandfreiem Zustand verlassen.

# 3 Warenannahme und Produktidentifizierung

### 3.1 Warenannahme

Nach dem Erhalt des Geräts, wie folgt vorgehen:

- 1. Überprüfen, ob die Verpackung unversehrt ist.
- 2. Bei vorliegenden Beschädigungen: Schaden unverzüglich dem Hersteller melden.
- 3. Beschädigtes Material nicht installieren, da der Hersteller andernfalls die Einhaltung der Sicherheitsanforderungen nicht gewährleisten kann und auch nicht für daraus entstehende Konsequenzen verantwortlich gemacht werden kann.
- 4. Den Lieferumfang mit dem Inhalt der Bestellung vergleichen.
- 5. Alle zum Transport verwendeten Verpackungsmaterialien entfernen.

### 3.2 Produktidentifizierung

Folgende Möglichkeiten stehen zur Identifizierung des Geräts zur Verfügung:

- Typenschildangaben
- Erweiterter Bestellcode (Extended order code) mit Aufschlüsselung der Gerätemerkmale auf dem Lieferschein

#### 3.2.1 Name und Adresse des Herstellers

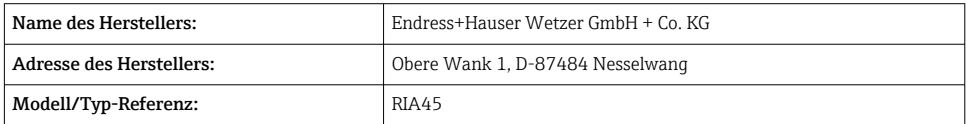

### 3.3 Zertifikate und Zulassungen

Für das Gerät gültige Zertifikate und Zulassungen: siehe Angaben auf dem Typenschild

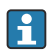

Zulassungsrelevante Daten und Dokumente: www.endress.com/deviceviewer → (Seriennummer eingeben)

### <span id="page-6-0"></span>3.3.1 Externe Normen und Richtlinien

- IEC 60529: Schutzarten durch Gehäuse (IP-Code)
- IEC 61010-1: Sicherheitsbestimmungen für elektrische Mess-, Steuer-, Regel- und Laborgeräte
- EN 60079-11: Explosionsfähige Atmosphäre-Teil 11: Geräteschutz durch Eigensicherheit "I" (optional)

# 3.4 Lagerung und Transport

Beachten Sie folgende Punkte:

Die zulässige Lagerungstemperatur beträgt –40 … 85 °C (–40 … 185 °F); die Lagerung in den Grenztemperaturbereichen ist zeitlich begrenzt (maximal 48 Stunden).

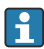

Bei Lagerung und Transport das Gerät so verpacken, dass es zuverlässig vor Stößen und äußeren Einflüssen geschützt wird. Die Originalverpackung bietet optimalen Schutz.

Bei Lagerung und Transport folgende Umgebungseinflüsse unbedingt vermeiden:

- Direkte Sonneneinstrahlung
- Vibration
- Aggressive Medien

# 4 Montage

# 4.1 Einbaubedingungen

### **HINWEIS**

### Verringerung der Lebensdauer des Displays durch hohe Temperaturen

- ‣ Ausreichende Kühlung des Geräts sicherstellen um Wärmestaus zu vermeiden.
- ‣ Gerät nicht über längere Zeit im oberen Temperaturgrenzbereich betreiben.

Der Prozessanzeiger ist für den Einsatz in einer Schalttafel konzipiert.

Die Einbaulage wird von der Ablesbarkeit des Displays bestimmt. Anschlüsse und Ausgänge sind rückseitig angebracht. Der Anschluss der Leitungen erfolgt über codierte Klemmen.

Arbeitstemperaturbereich:

Non-Ex/Ex Geräte: –20 … 60 °C (–4 … 140 °F) UL-Geräte: –20 … 50 °C (–4 … 122 °F)

# 4.2 Einbaumaße

Beachten Sie die Einbautiefe von 150 mm (5,91 in) für Gerät inkl. Anschlussklemmen und Befestigungsspangen.

Bei Geräten mit Ex-Zulassung ist der vorgesehene Ex-Rahmen vorgeschrieben und eine Einbautiefe von 175 mm (6,89 in) zu berücksichtigen. Weitere Abmessungen finden Sie im Kapitel "Technische Daten" in der Betriebsanleitung.

- <span id="page-7-0"></span>• Schalttafelausschnitt: 92 mm (3,62 in) x 45 mm (1,77 in).
- Schalttafelstärke: max. 26 mm (1 in).
- Max. Blickwinkelbereich: von der Display-Mittelpunktachse 45° nach links und rechts.
- Bei einer Anreihung der Geräte in X-Richtung (horizontal nebeneinander) oder in Y-Richtung (vertikal übereinander) ist der mechanische Abstand (vorgegeben durch das Gehäuse und Frontteil) zu berücksichtigen.

# 4.3 Vorgehensweise zur Montage

Der erforderliche Schalttafelausschnitt beträgt 92 mm (3,62 in) x 45 mm (1,77 in)

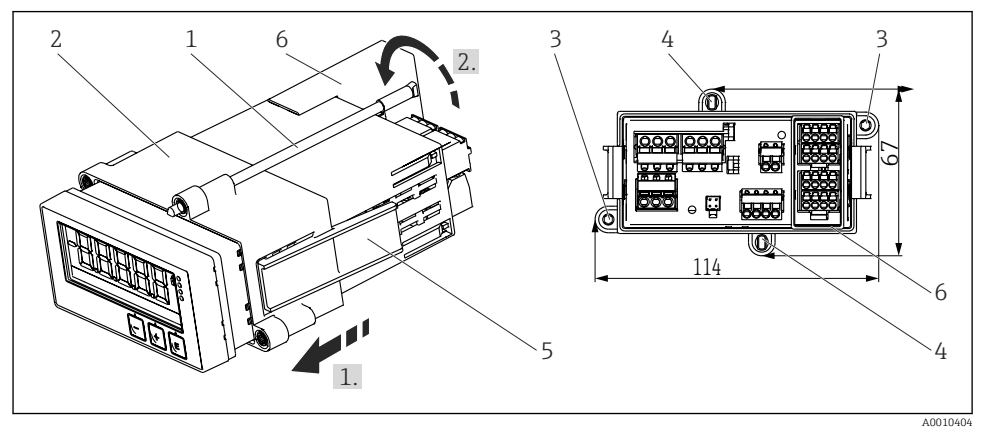

 *1 Einbau in Schalttafel*

- 1. Gewindestangen (Pos. 1) in die vorgesehenen Positionen am Montagerahmen (Pos. 2) schrauben. Hierfür stehen wahlweise vier gegenüberliegende Einschraubpositionen zur Verfügung (Pos. 3 / 4).
- 2. Gerät von vorne durch den Schalttafelausschnitt schieben.
- 3. Zur Befestigung des Tubus in der Schalttafel das Gerät waagerecht halten und den Montagerahmen (Pos. 2) mit den eingeschraubten Gewindestangen über den Tubus schieben bis er einrastet (1.).
- 4. Anschließend die Gewindestangen fest ziehen um das Gerät zu fixieren (2.).
- 5. Bei Option Ex den Abstandshalter (Pos. 6) für die Anschlussklemmen montieren.

Zur Demontage des Gerätes kann der Montagerahmen an den Rastelementen (Pos. 5) entriegelt und anschließend abgezogen werden.

### <span id="page-8-0"></span>4.4 Einbaukontrolle

- Ist die Dichtung unbeschädigt?
- Ist der Montagerahmen fest am Gehäuse des Gerätes eingerastet?
- Sind die Gewindestangen angezogen?
- Sitzt das Gerät mittig im Schalttafelausschnitt?
- Ist der Abstandshalter montiert (Option Ex)?

# 5 Verdrahtung

### **A** WARNUNG

#### Gefahr durch elektrische Spannung

- ‣ Der gesamte elektrische Anschluss muss spannungsfrei erfolgen.
- ‣ Die Schutzleiterverbindung ist vor allen anderen Verbindungen herzustellen. Bei Unterbrechung des Schutzleiters können Gefahren auftreten.
- ‣ Vor Inbetriebnahme die Übereinstimmung der Versorgungsspannung mit den Angaben auf dem Typenschild vergleichen.
- ‣ Geeigneten Schalter oder Leistungsschalter in der Gebäudeinstallation vorsehen. Dieser Schalter muss in der Nähe des Gerätes (leicht erreichbar) angebracht und als Trennvorrichtung gekennzeichnet sein.
- ‣ Für die Netzleitung ist ein Überstromschutzorgan (Nennstrom ≤ 10 A) erforderlich.
- Anschlussklemmenbezeichnung auf der Oberseite des Geräts beachten. H
	- Der gemischte Anschluss von Sicherheitskleinspannung und berührungsgefährlicher Spannung an den Relais ist zulässig.

# 5.1 Elektrischer Anschluss

Für jeden Eingang wird eine Messumformerspeisung (LPS) bereitgestellt. Die Messumformerspeisung ist hauptsächlich für die Versorgung von 2 Leiter Sensoren vorgesehen und ist vom System und von den Ausgängen galvanisch getrennt.

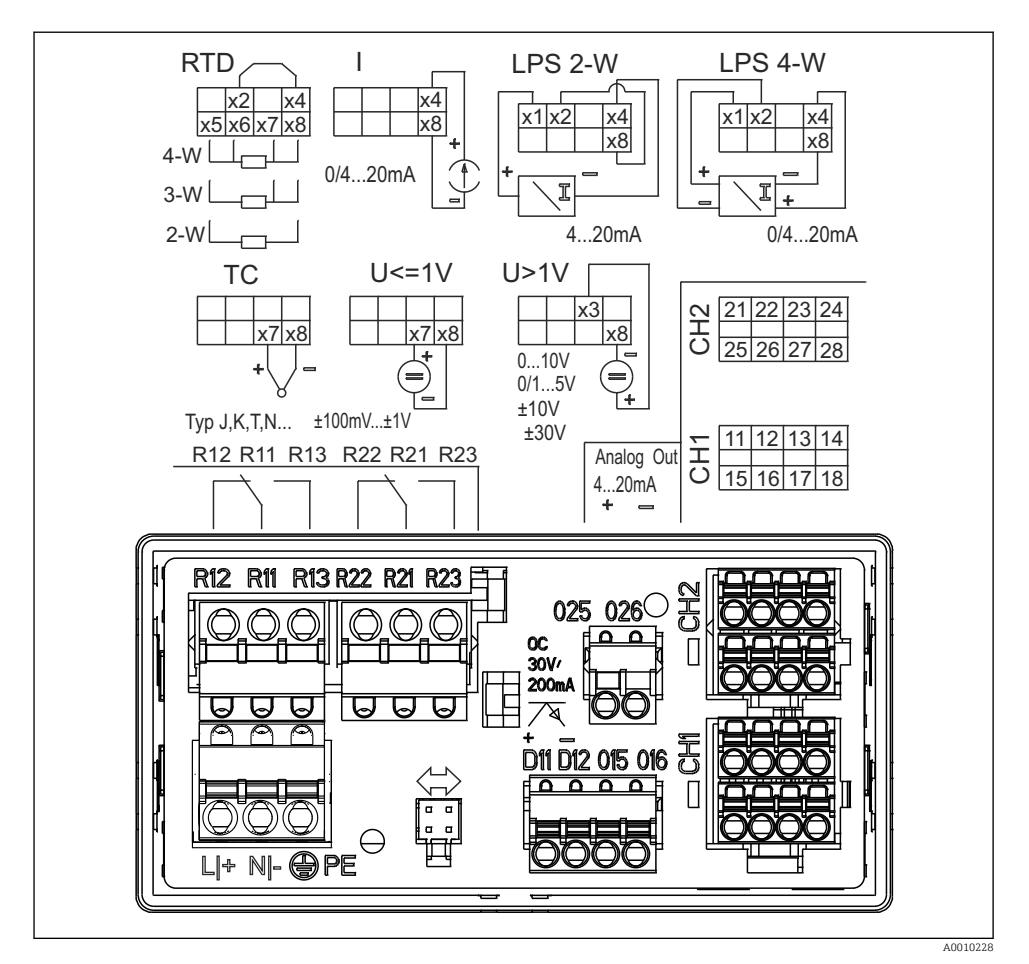

 *2 Anschlussbelegung des Geräts (Kanal 2 und Relais optional). Hinweis: Dargestellte Kontaktlage der Relais bei Ausfall der Spannungsversorgung.*

Ist bei langen Signalleitungen mit energiereichen Transienten zu rechnen, empfehlen wir die Vorschaltung eines geeigneten Überspannungsschutzes.

#### 5.1.1 Übersicht Anschlussmöglichkeiten am Prozessanzeiger

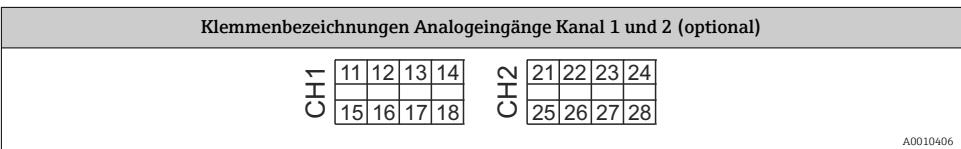

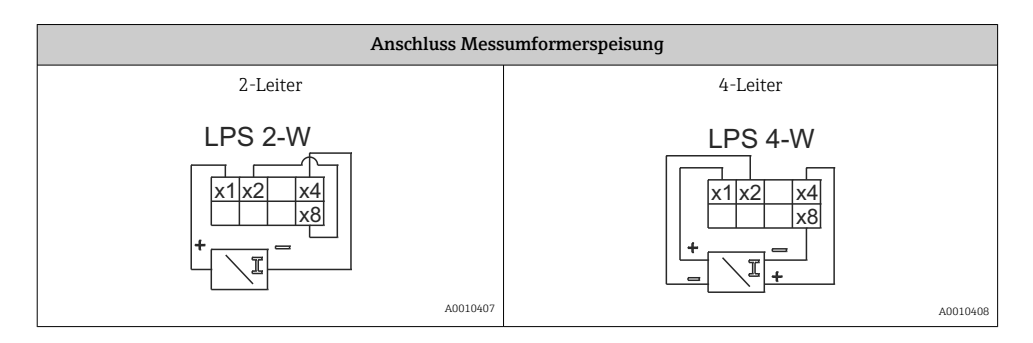

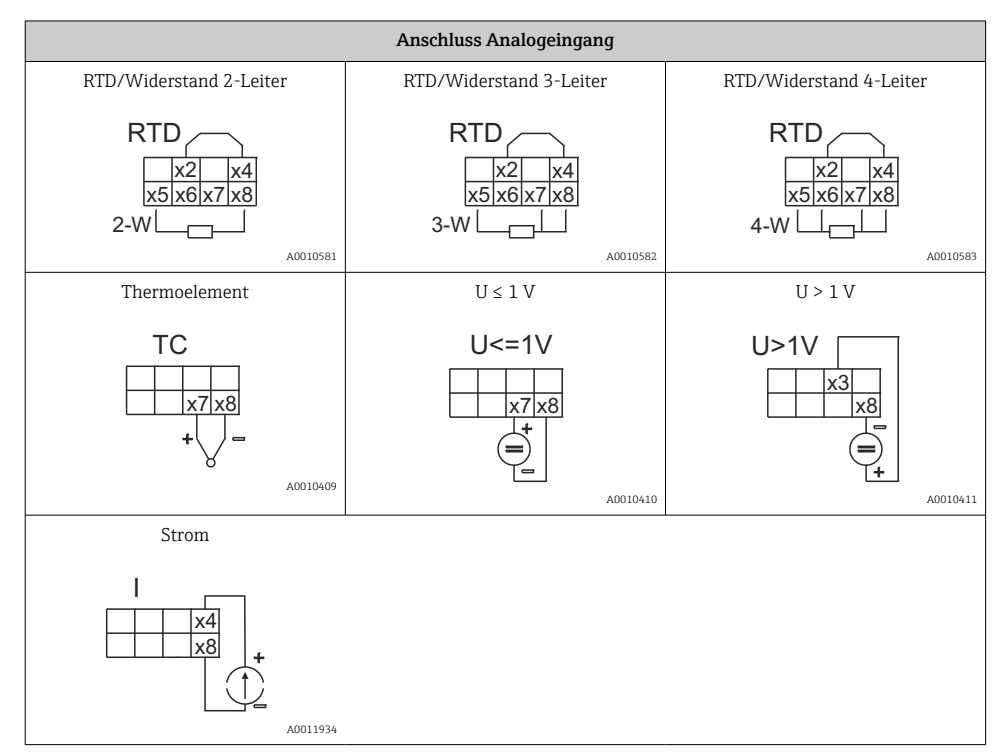

#### *Dargestellte Kontaktlage der Relais bei Ausfall der Spannungsversorgung:*

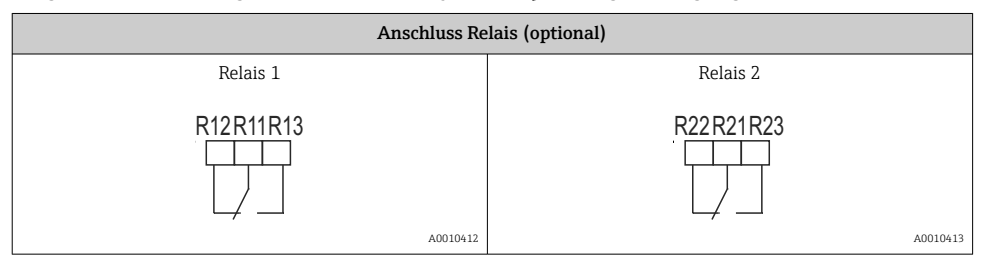

<span id="page-11-0"></span>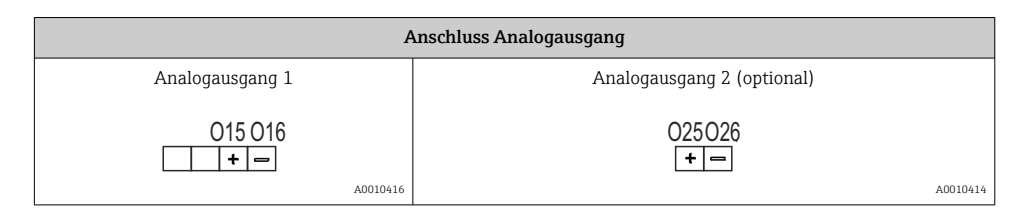

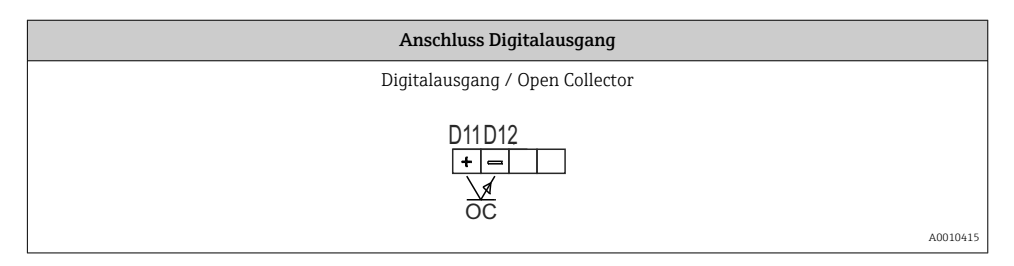

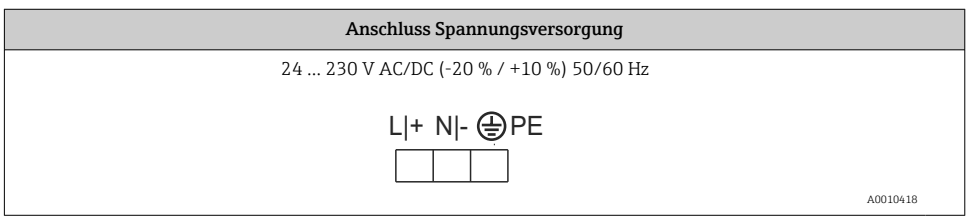

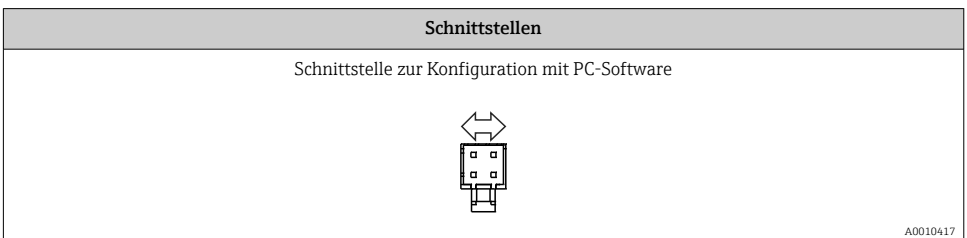

# 5.2 Anschlusskontrolle

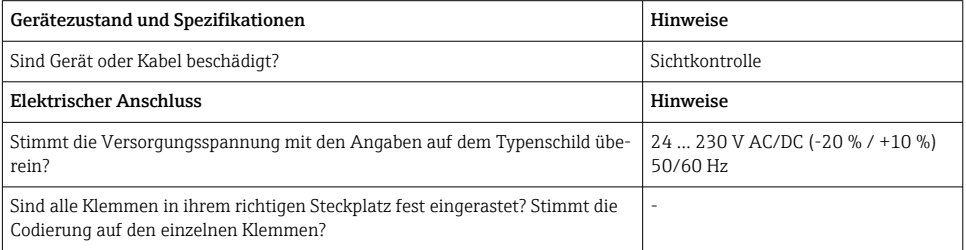

<span id="page-12-0"></span>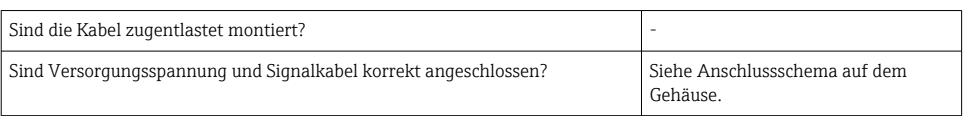

# 6 Bedienung

Das einfache Bedienkonzept des Gerätes erlaubt für viele Anwendungen eine Inbetriebnahme ohne gedruckte Betriebsanleitung.

Eine komfortable Konfiguration des Gerätes ermöglicht die Bediensoftware FieldCare. Diese erläutert einzelne Parameter durch kurze Hilfetexte.

### 6.1 Bedienelemente

#### 6.1.1 Vor-Ort Bedienung am Gerät

Die Bedienung des Gerätes erfolgt über die in der Frontseite integrierten drei Tasten

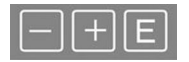

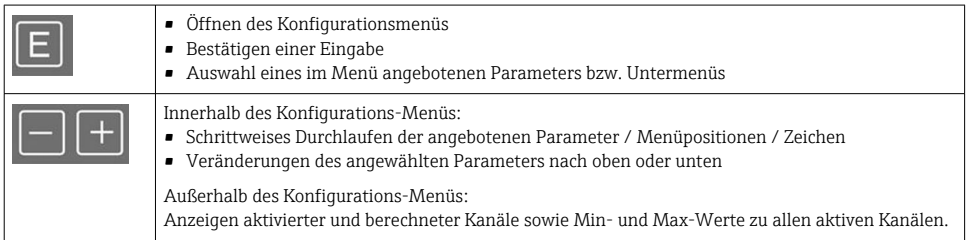

Menüpunkte / Untermenüs können immer am Ende des Menüs über den Punkt "x Back" verlassen werden.

Direktes Verlassen des Setup ohne Speichern der Änderungen durch gleichzeitiges, langes (> 3 s) Drücken der '-' und '+' Tasten.

#### 6.1.2 Konfiguration über Schnittstelle & PC-Konfigurationssoftware

### **AVORSICHT**

#### Undefinierte Zustände und Schalten von Ausgängen und Relais während der Parametrierung mit der Konfigurationssoftware

‣ Gerät nicht im laufenden Prozess parametrieren.

Für die Konfiguration des Gerätes über die Software FieldCare Device Setup verbinden Sie das Gerät mit Ihrem PC. Hierzu benötigen Sie einen speziellen Schnittstellenadapter, z.B. die Commubox FXA291.

#### Installation des Kommunikations-DTMs in FieldCare

Bevor der Anzeiger parametriert werden kann, muss FieldCare Device Setup installtiert werden. Die Installationsanleitung finden Sie in der FieldCare Anleitung.

Anschließend installieren Sie den FieldCare Gerätetreiber gemäß folgender Anleitung:

- 1. Zuerst den Gerätetreiber "CDI DTMlibrary" in FieldCare installieren. Dieser befindet sich in FieldCare unter "Endress+Hauser Device DTMs → Service / Specific → CDI".
- 2. Anschließend muss der DTM-Katalog in FieldCare aktualisiert werden. Die neu installierten DTMs dem DTM-Katalog hinzufügen.

#### Installation des Windows Treibers für TXU10/FXA291

Zur Installation des Treibers unter Windows müssen Sie Administratorrechte besitzen. Gehen Sie wie folgt vor:

- 1. Gerät mit Hilfe des TXU10/FXA291 Schnittstellenadapter mit dem PC verbinden. Ein neues Gerät wird erkannt und der Windows Installationsassistent startet.
- 2. Im Installationsassistenten keine automatische Suche nach Software zulassen. Dazu "Diesmal nicht" wählen und "Weiter" klicken.
- 3. Im folgenden Fenster "Software von einer Liste oder bestimmten Quelle installieren" wählen und "Weiter" klicken.
- 4. Im folgenden Fenster die Schaltfläche "Durchsuchen" klicken und das Verzeichnis auswählen, in dem der Treiber für den TXU10/FXA291-Adapter gespeichert ist.
	- Der Treiber wird installiert.
- 5. Installation mit "Beenden" abschließen.
- 6. Es wird ein weiteres Gerät erkannt und der Windows Installationsassistent startet erneut. Wieder "Diesmal nicht" wählen und "Weiter" klicken.
- 7. Im folgenden Fenster "Software von einer Liste oder bestimmten Quelle installieren" wählen und "Weiter" klicken.
- 8. Im folgenden Fenster die Schaltfläche "Durchsuchen" klicken und das Verzeichnis auswählen, in dem der Treiber für den TXU10/FXA291-Adapter gespeichert ist.
	- Der Treiber wird installiert.
- 9. Installation mit "Beenden" abschließen.

Die Treiberinstallation für den Schnittstellenadapter ist damit abgeschlossen. Welcher COM-Port zugewiesen wurde, ist im Windows Gerätemanager ersichtlich.

#### Verbindungsaufbau

Für den Verbindungsaufbau mit FieldCare gehen Sie wie folgt vor:

1. Zunächst das Verbindungsmakro bearbeiten. Dazu ein neues Projekt starten und im angezeigten Fenster mit der rechten Maustaste auf das Symbol für "Service (CDI) FXA291" klicken und "Bearbeiten" wählen.

- <span id="page-14-0"></span>2. Im folgenden Fenster rechts neben "Serielle Schnittstelle" den COM-Port auswählen, der bei der Installation des Windows-Treibers für den TXU10/FXA291 Adapter zugewiesen wurde.
	- Das Makro wurde konfiguriert, mit "Fertig" abschließen.
- 3. Das Makro "Service (CDI) FXA291" durch Doppelklick starten und die anschließende Abfrage mit "Ja" beantworten.
	- Es wird nach einem angeschlossenen Gerät gesucht und das passende DTM geöffnet. Die Online-Parametrierung startet.

Die weitere Parametrierung des Gerätes führen Sie dann anhand dieser Geräte-Betriebsanleitung durch. Das gesamte Setup-Menü, also alle in dieser Betriebsanleitung aufgeführten Parameter finden Sie ebenfalls in FieldCare Device Setup vor.

Grundsätzlich ist ein Überschreiben von Parametern durch die PC Software FieldCare und H. den entsprechenden Geräte DTM auch bei aktivem Zugriffsschutz möglich.

Soll der Zugriffsschutz anhand eines Codes auch auf die Software ausgeweitet werden, ist diese Funktionalität im erweiterten Gerätesetup zu aktivieren.

Hierzu Menü → Setup / Expert → System → Overfill protect → German WHG auswählen und bestätigen.

### 6.2 Anzeige und Gerätestatusanzeige / LED

Der Prozessanzeiger bietet ein hintergrundbeleuchtetes LC Display welches in zwei Bereiche gegliedert ist. Der Segment Bereich zeigt den Wert des Kanals sowie zusätzliche Informationen und Alarme.

Im Dot-Matrix-Bereich werden im Anzeigebetrieb zusätzliche Kanalinformationen wie TAG, Unit oder Bargraph dargestellt. Während der Bedienung werden hier Bedientexte in englischer Sprache dargestellt.

Die Parameter zur Displayeinstellung werden in Kapitel "Konfiguration des Gerätes" in der Betriebsanleitung detailliert erläutert.

<span id="page-15-0"></span>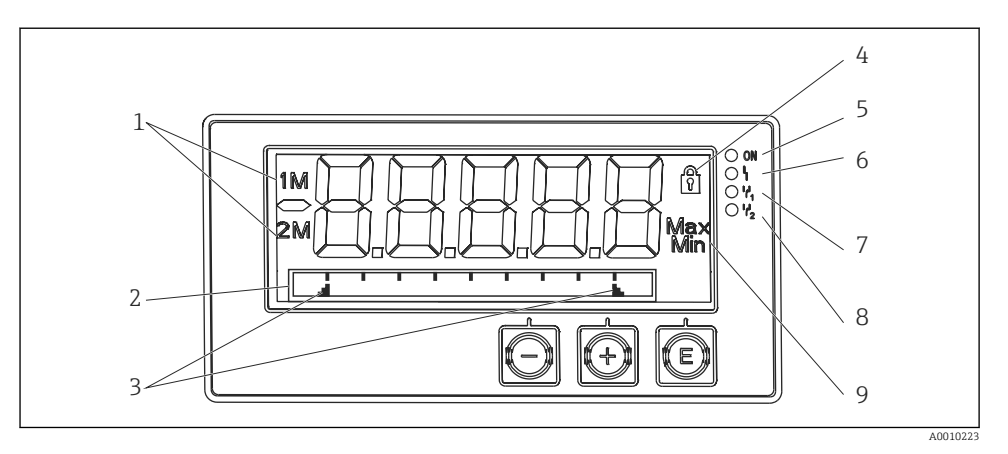

 *3 Display des Prozessanzeigers*

- *1 Kanalanzeige: 1: Analogeingang 1; 2: Analogeingang 2; 1M: berechneter Wert 1; 2M: berechneter Wert 2*
- *2 Dot-Matrix-Anzeige für TAG, Bargraph, Einheit*
- *3 Grenzwertmarken im Bargraph*
- *4 Anzeige Bediensperre*
- *5 grüne LED; an Versorgungsspannung liegt an*
- *6 rote LED; an Fehler/Alarm*
- *7 gelbe LED; an Relais 1 angezogen*
- *8 gelbe LED; an Relais 2 angezogen*
- *9 Anzeige Minimal-/Maximalwert*

Im Fehlerfall schaltet das Gerät automatisch zwischen der Anzeige des Fehlers und dem Kanal um, siehe Kapitel "Eigendiagnose des Gerätes, ..." und Kapitel 'Störungsbehebung' in der Betriebsanleitung.

### 6.3 Symbole

#### 6.3.1 Displaysymbole

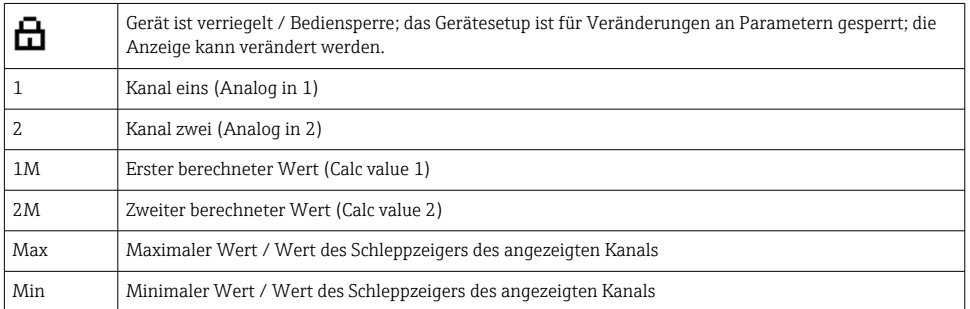

### <span id="page-16-0"></span>Fehlerfall:

Anzeige:  $---$ , keine Anzeige des Messwertes

Unter-/Überbereich:

Im Dot-Matrix Bereich wird der Fehler und die Kanalbezeichnung (TAG) spezifiziert.

### 6.3.2 Symbole im Editiermodus

Folgende Zeichen stehen zur Eingabe von Freitext zu Verfügung:

'0-9', 'a-z', 'A-Z', '+', '-', '\*', '/', '\', '%', '"', '2', '3', 'm', '.', ',', ', ', ',',','','\_',' #', '\$', "", '',  $(', ')',' \sim'$ 

Für die Zahleneingabe stehen die Zahlen '0-9' und der Dezimalpunkt zur Verfügung.

Außerdem werden folgende Symbole im Editiermodus verwendet:

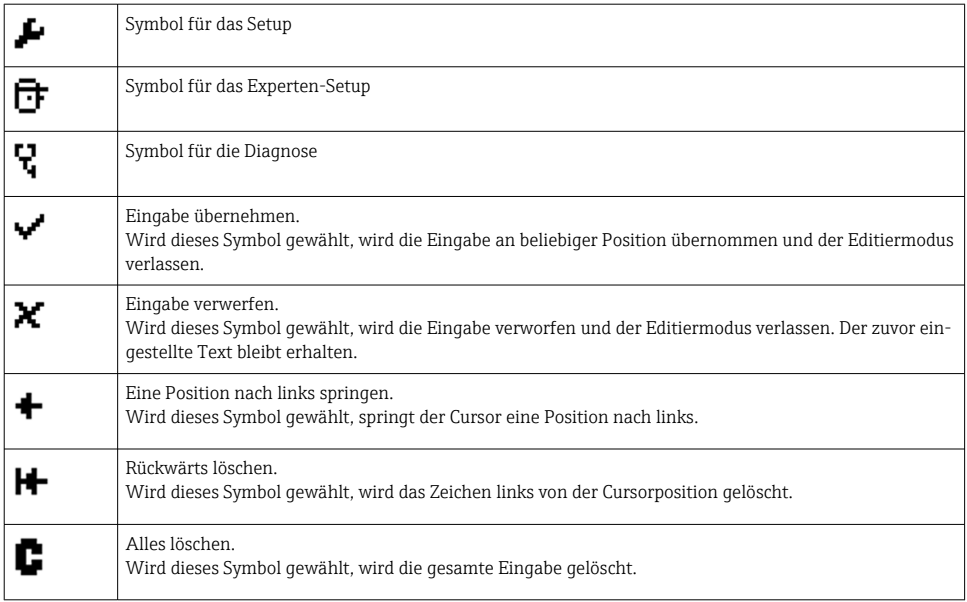

# 6.4 Gerätekonfiguration

Detaillierte Informationen zur Gerätekonfiguration finden Sie in der Betriebsanleitung.

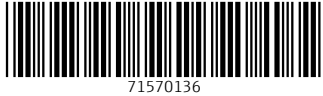

# www.addresses.endress.com

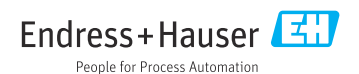